## **Wireshark Developer and User Conference**

#### **Using Wireshark with the CloudShark Plug-in**  Monday June 25th 2012

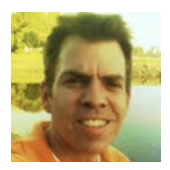

#### **Joe McEachern**

CEO and Founder | CloudShark

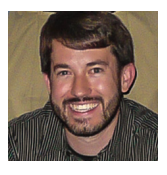

 **Zach Chadwick**  Lead Developer | CloudShark

#### **SHARK**FEST **'12**

UC Berkeley June 24-27, 2012 WARNING: This presentation may be interactive! Start packet surfing right from your seat!

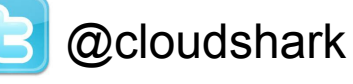

https://surf.cloudshark.org

 User: **sharkfest**  Password: **sharkfest** 

#### Act One: The Evolution of CloudShark

*"We're going to need a bigger boat!" -- Jaws, 1975* 

## In the Beginning …

It all started at QA Cafe in Portsmouth, New Hampshire, USA …

qa cafe

… We develop CDRouter for testing CPE devices (aka gateways, routers, edge devices).

### •CDRouter

… Our test software has probably been used to test the router in your home.

… Lots of packets, lots of Wireshark

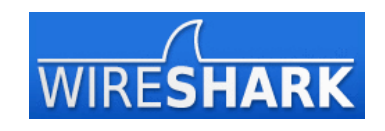

## Act One: The CloudShark Story

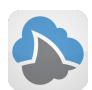

 *The CloudShark TimeLine* 

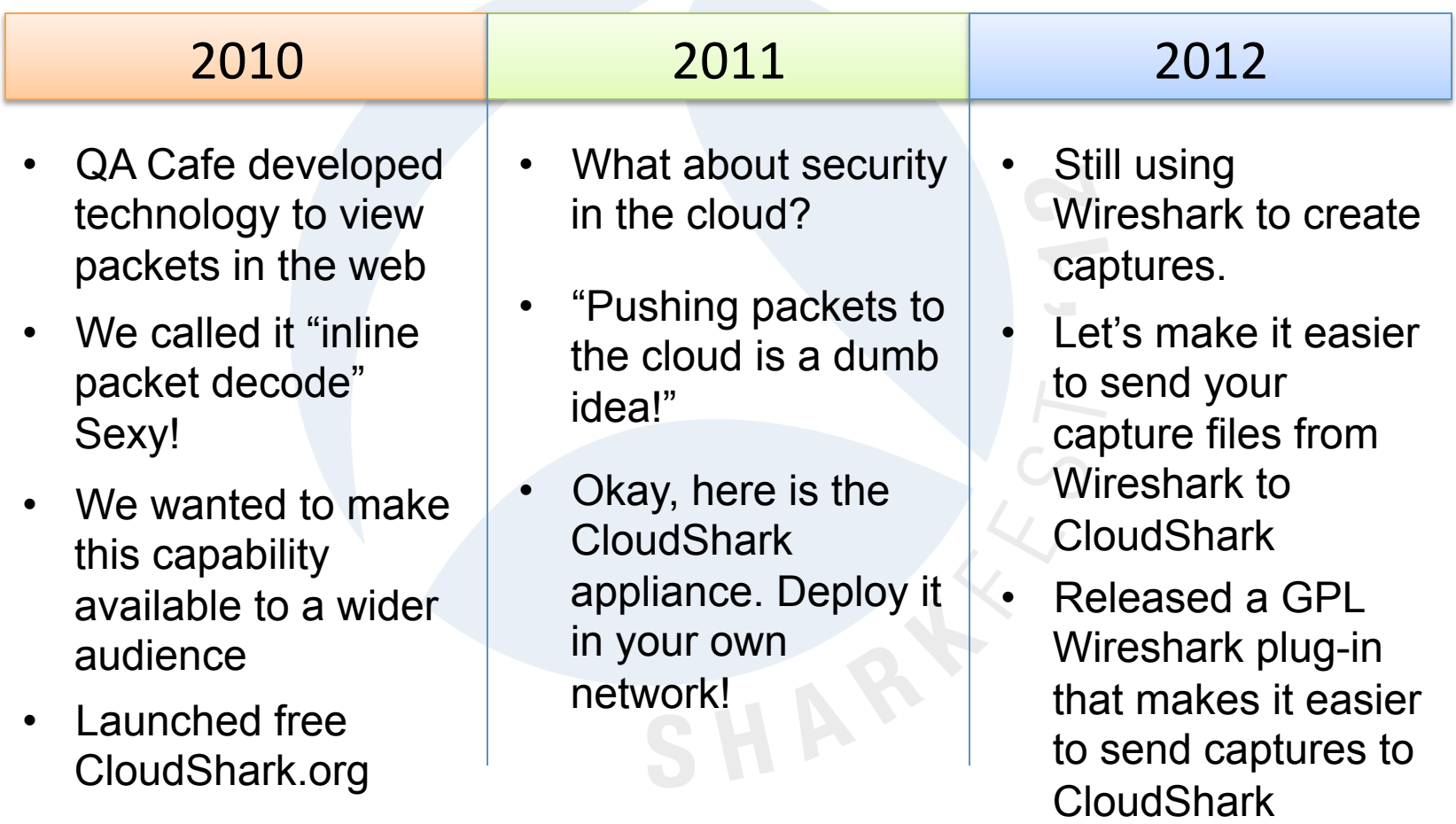

#### Act Two: Quick Tour of CloudShark

*"You got any better suggestions" -- Jaws, 1975* 

- How things were done B.C.
- "Before CloudShark"

- "Hey can you look at something?"
- Sticky Fingers
- BLT not TCP
- SneakerNet

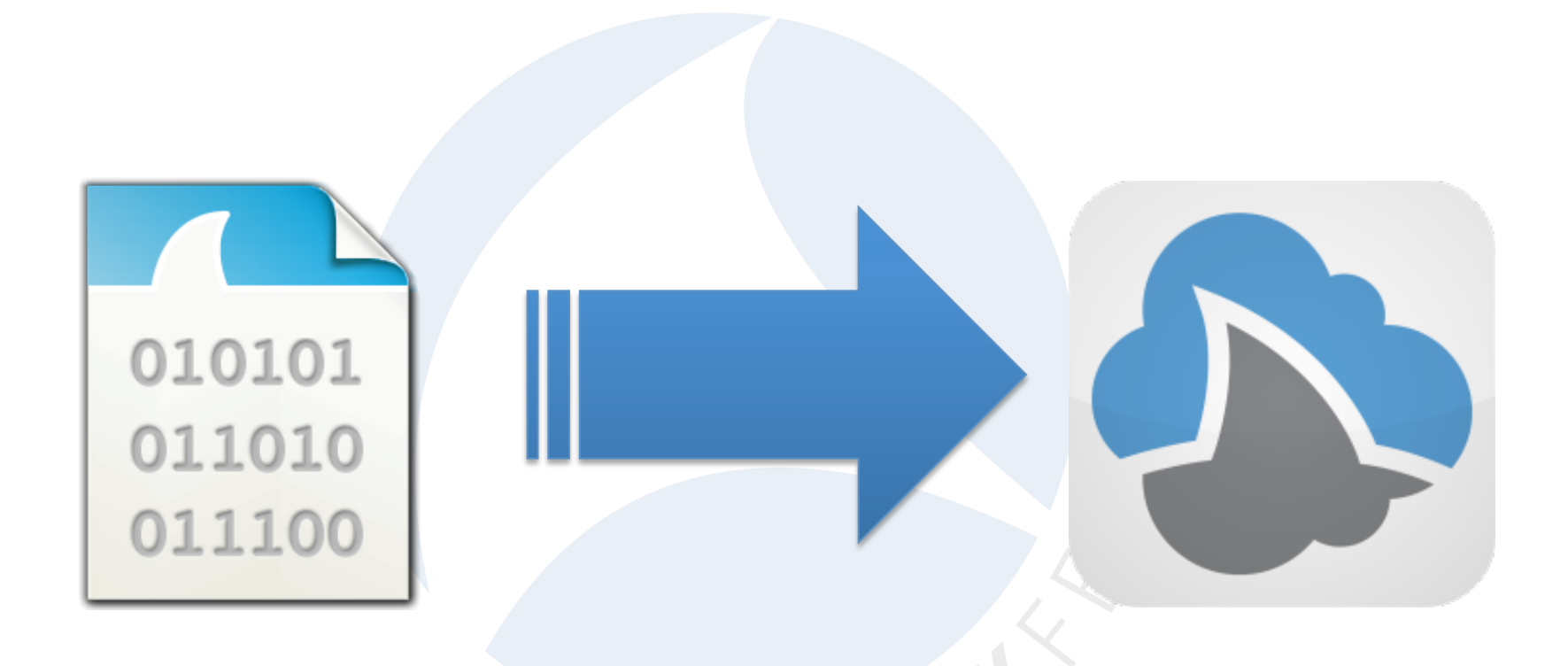

#### https://www.cloudshark.org/captures/f62e1db77ba0

- Store
- View
- Analyze
- Annotate
- **Share**

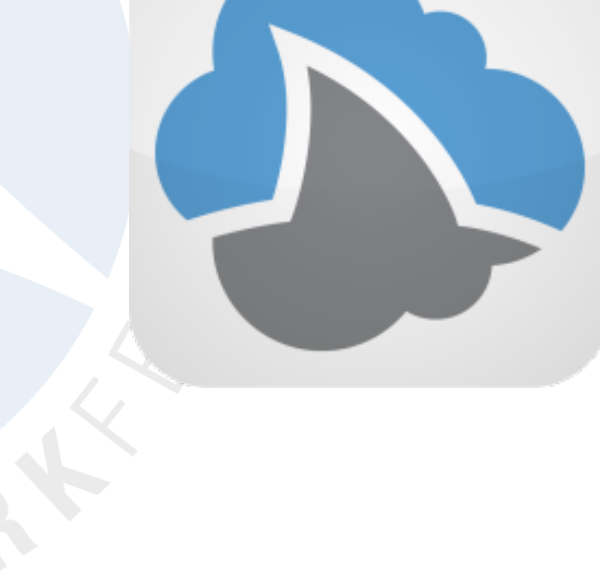

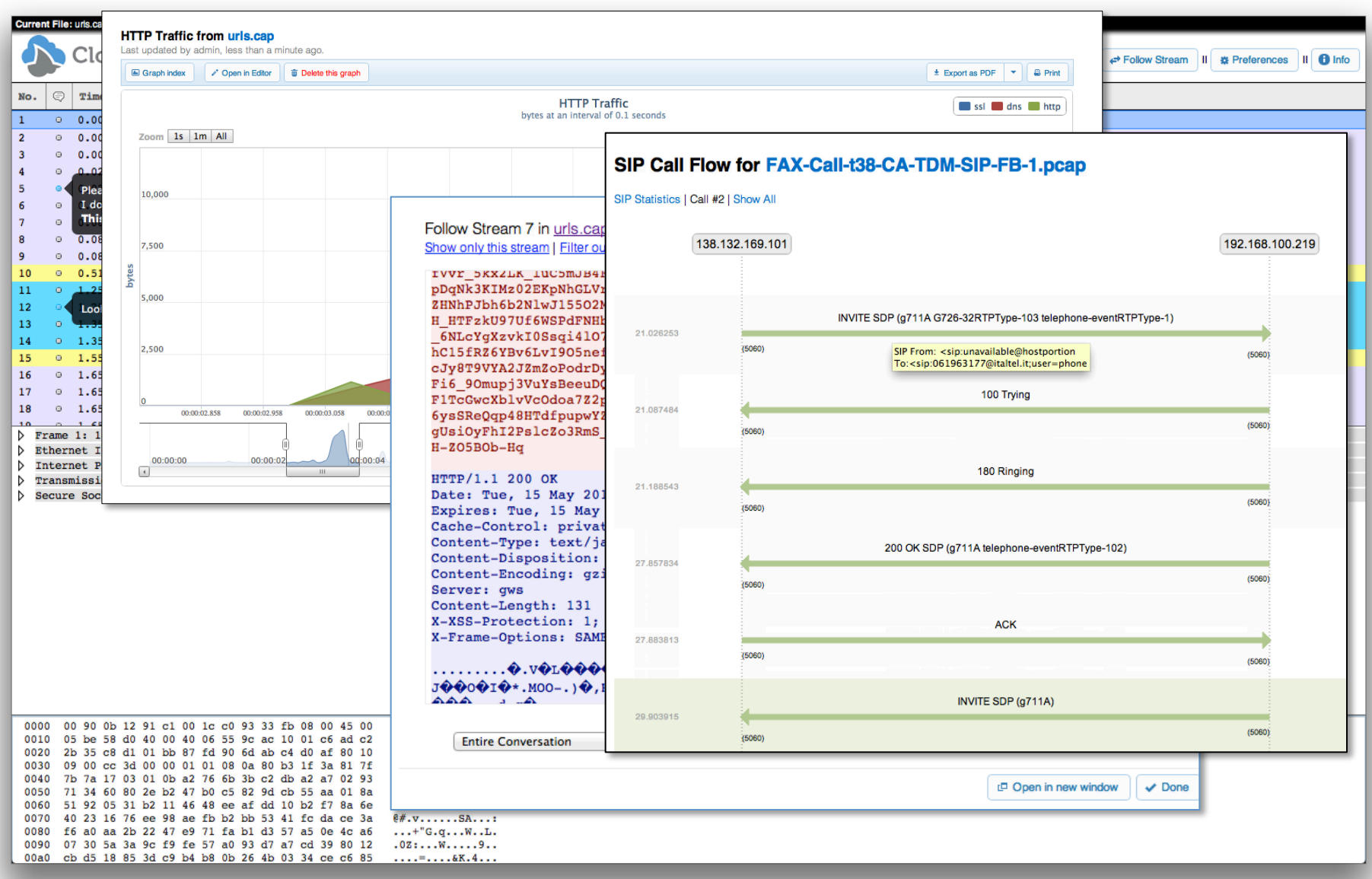

• Centralized storage

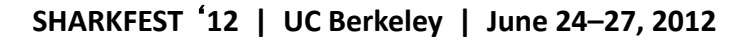

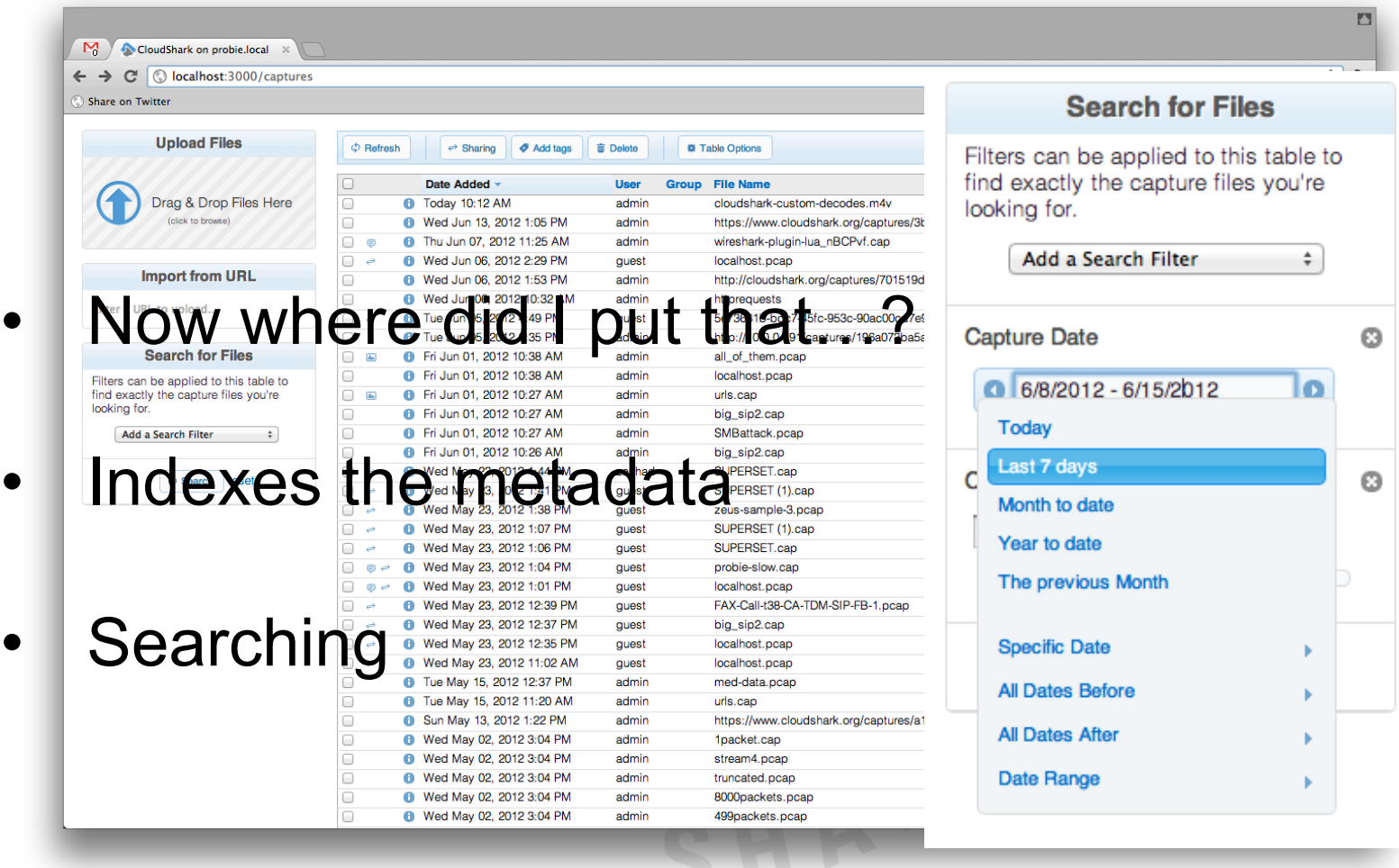

## Quick Demo

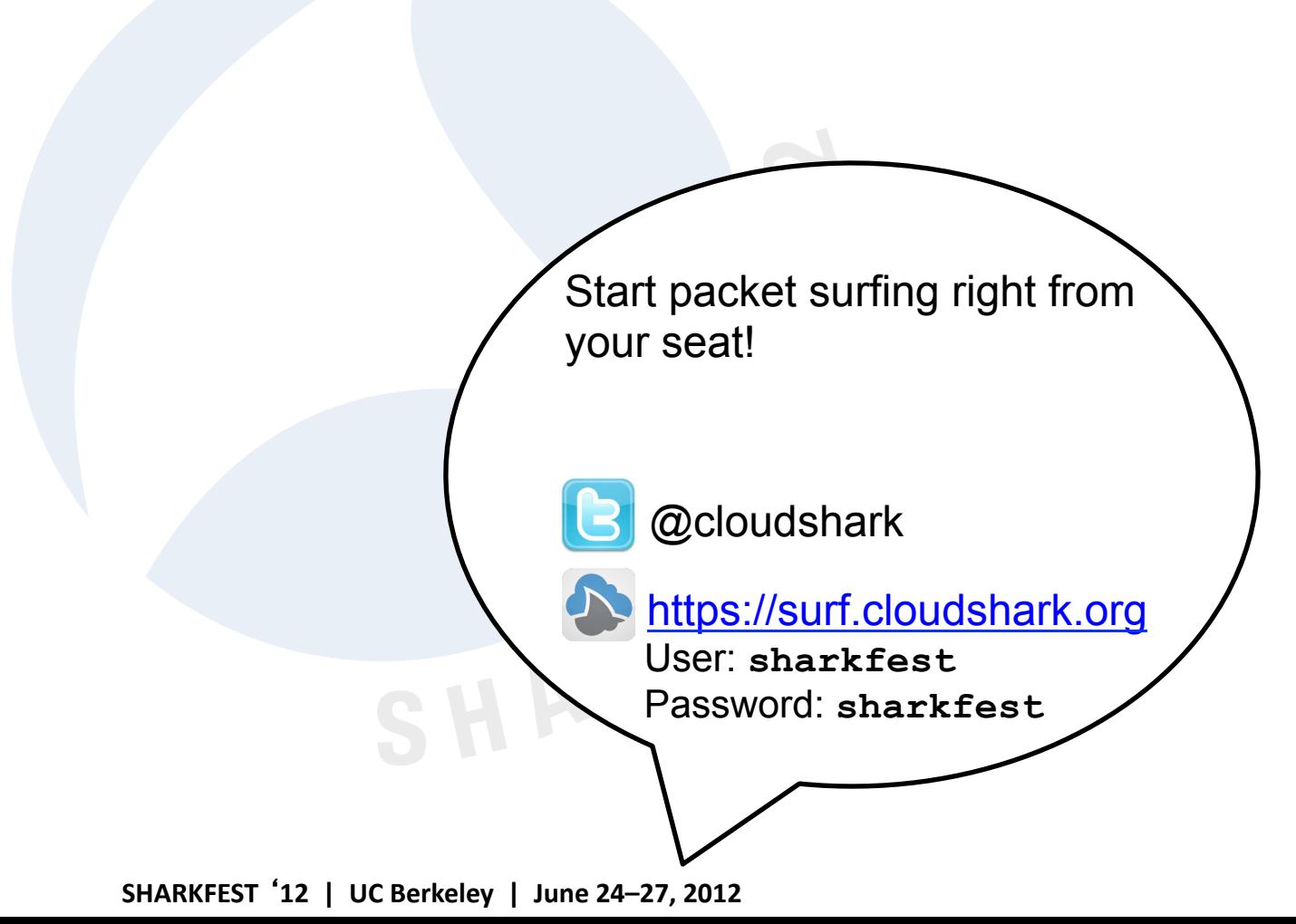

- How do we make this even easier?
- It's plugin time!

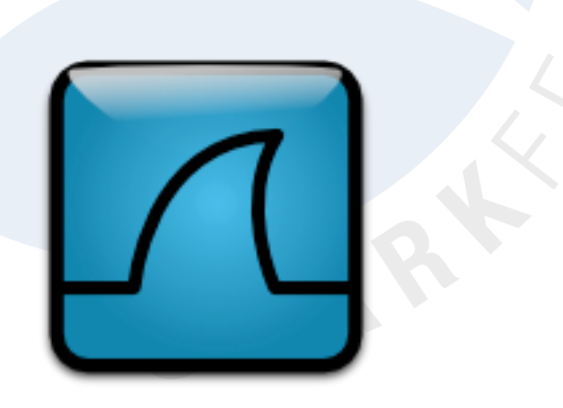

### Act Three: Getting Started with the Plugin

*"That's some bad hat Harry" -- Jaws, 1975* 

# Wireshark Plug-in

- The plug-in uses Wireshark's Lua plug-in interface.
- Once installed, the Tools menu is extended with a new CloudShark option.
- Use the Upload option to push the current capture file to CloudShark.
- Wireshark opens the default browser with a CloudShark session URL.

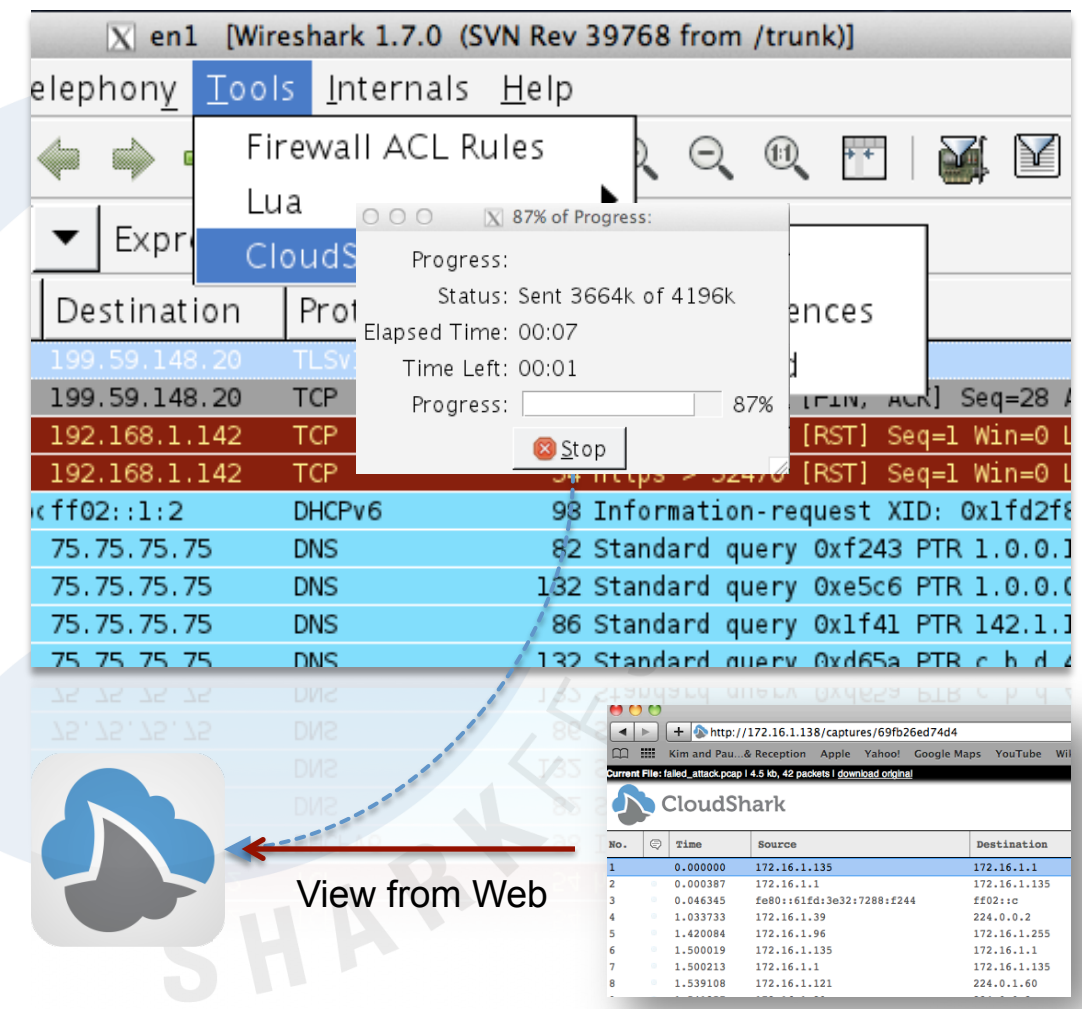

## Installation

- Download free installer from cloudshark.org. Latest version is 1.0.1.
- Installers available for Windows, OSX, and generic unix  $(*.tgz).$
- Installed under user's Wireshark plugins directory (platform specific).
- Simply restart Wireshark and plug-in is detected automatically.

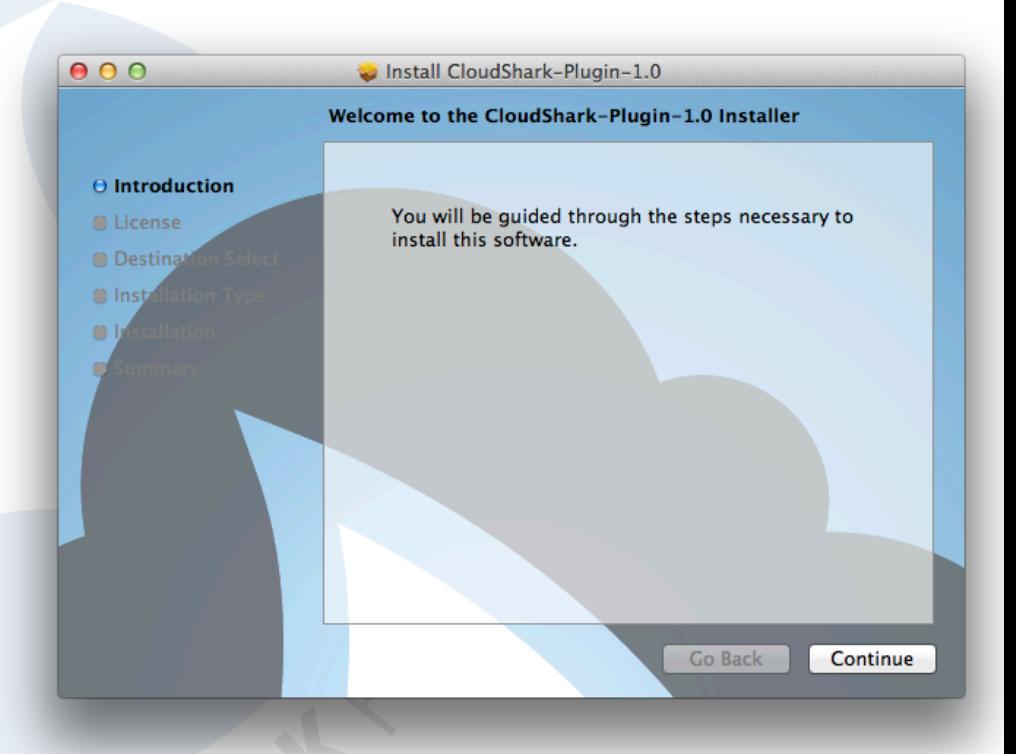

# Configuration

- Text based configuration available from CloudShark menu
- Configure CloudShark URL to CloudShark.org or your own appliance
- Setup API key, user, password
- Setup additional tags
- Certificate configuration for curl

```
000X CloudShark Preferences
-11-This is the configuration file for the
CloudShark plugin. Visit
http://appliance.cloudshark.org for
additional help
-11-- URL: The CloudShark appliance URL
CLOUDSHARK URL = "https://www.cloudshark.org"
-- API: The API token to use
CLOUDSHARK_API_KEY = "59f5893a634b99dlbbc2cd9587a5a508"
-- Tags: A comma separated list of tags
CLOUDSHARK TAGS = "
-- User: The user name (only if login is required)
CLOUDSHARK USER = ""
-- Password: The password (only if login is required)
CLOUDSHARK PASSWORD = ""
-- Tshark: To enable tshark support for the plugin,
-- set the CLOUDSHARK TSHARK setting to "y" for auto
-- mode or "prompt" for prompting mode.
CLOUDSHARK TSHARK = "n"
-- Curl: The path to curl if non-standard
-- Paths should be formatted with [[path]]
-- Remove the -- below to uncomment
-- CLOUDSHARK CURL = [[C:\example\curl.exe]]
-- CA Bundle: The path to an alternative CA bundle file in pem format
-- Paths should be formatted with [[path]]
-- Remove the -- below to uncomment
-- CLOUDSHARK CABUNDLE = [[C:\example\curl-ca-bundle.crt]]
   Save
                                                                         Close
```
# Wireshark Plug-in

- Works with live capture or stopped/ loaded capture.
- Upload sends capture to CloudShark web API using https POST.
- Plug-in checks response and determines **CloudShark** session URL.

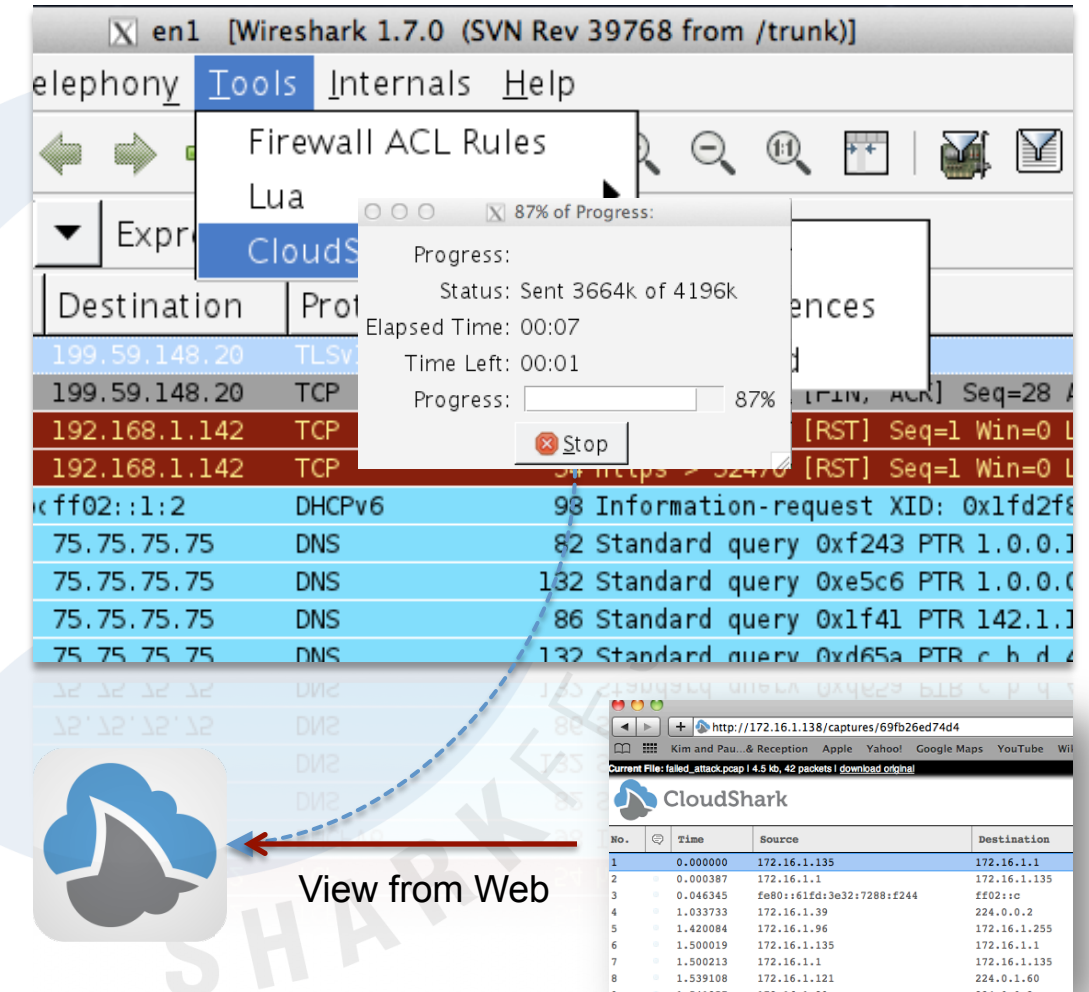

#### Live Plug-in Examples

Start surfing now. Sample captures will be uploaded to surf.cloudshark.org.

@cloudshark

https://surf.cloudshark.org User: sharkfest Password: sharkfest

#### Act Four: Using the Plug-in with tshark

*"This was no boat accident" -- Jaws, 1975* 

# Using the Plug-In with tshark

- User interface challenge
- Off by default
- Can enable automatic uploads or prompting through Cloudshark preferences file
- **Great for scripting and** automation tools
- CloudShark session URL displayed in tshark output

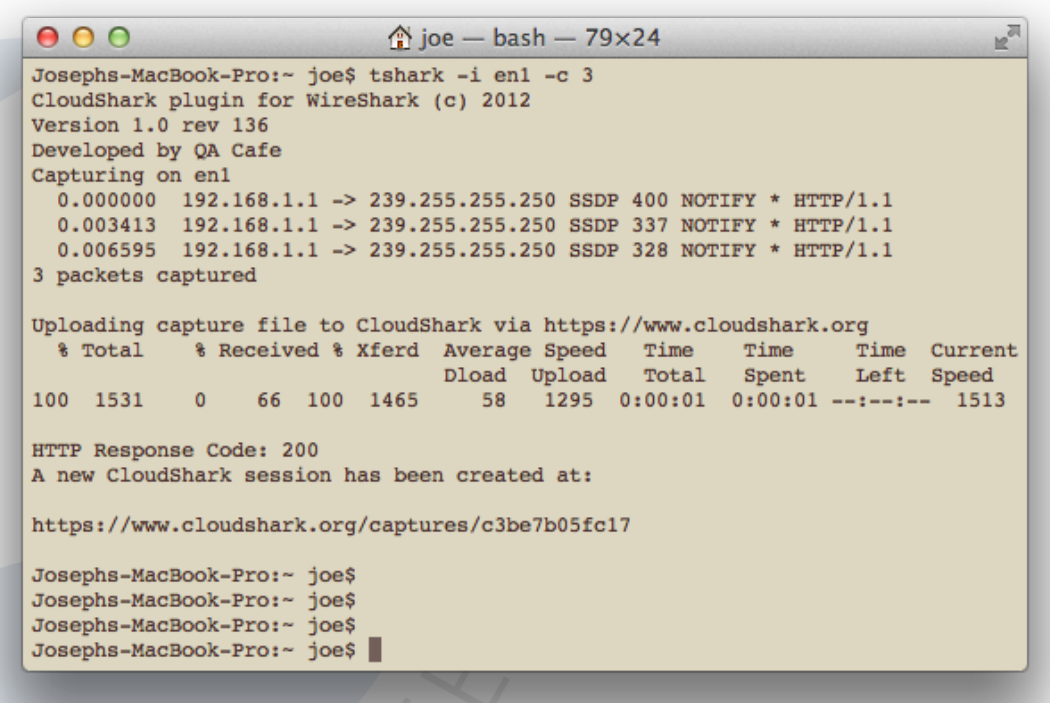

### Live Tshark Examples

Here come some more waves. Grab your board and head to surf.cloudshark.org.

@cloudshark

https://surf.cloudshark.org User: sharkfest

Password: sharkfest

### Act Five: Setting up for the Plug-in

*"Come on into the water." -- Jaws, 1975* 

## Setting up for the Plugin

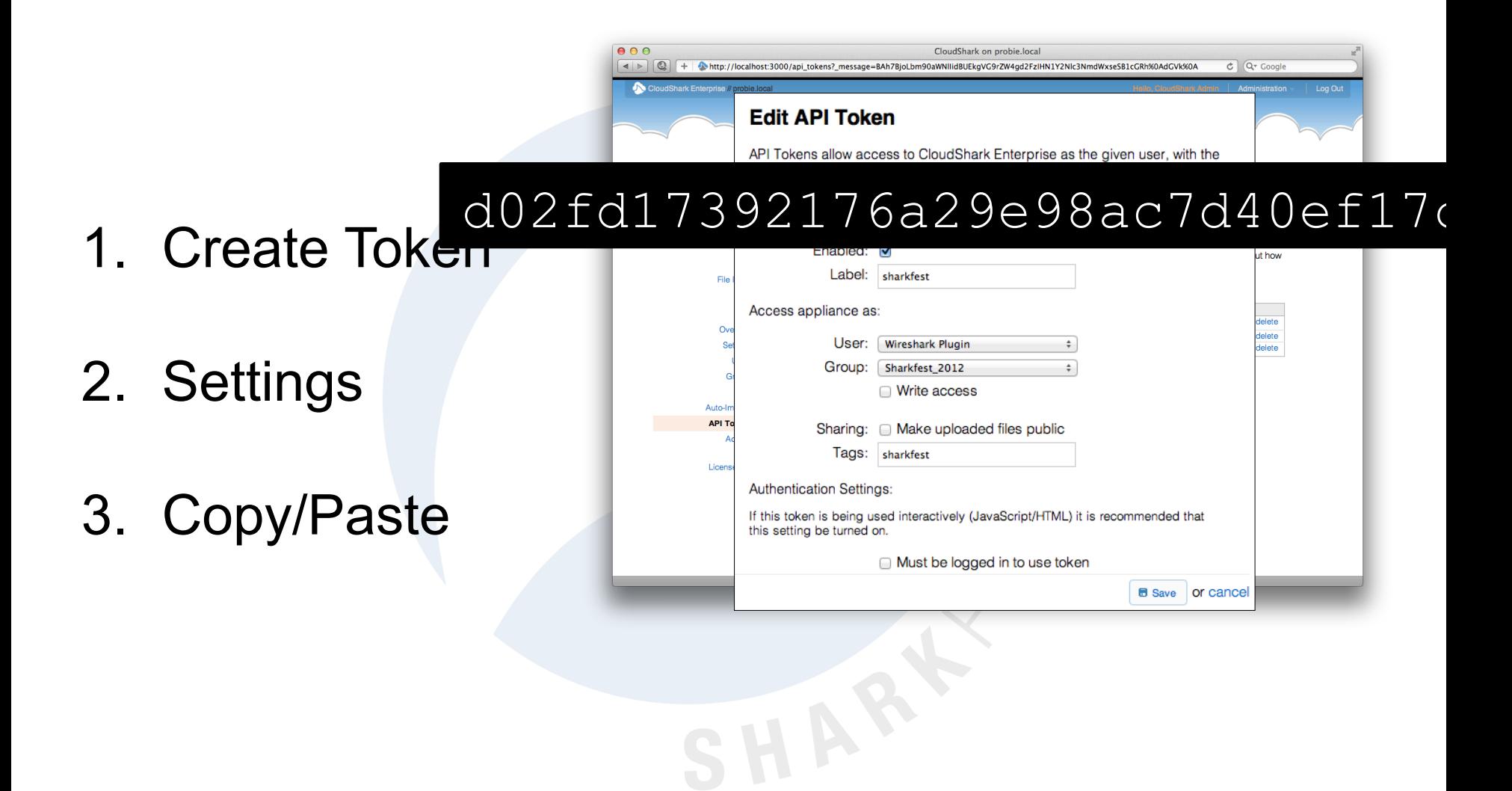

#### Act Six: A quick look under the hood

*This shark, swallow you whole. -- Jaws, 1975* 

## A Look Under the Hood

- Lua provides cross platform support
- How do you get Wireshark to speak web? Use combination of Curl and Lua JSON library.
- Not many Wireshark GUI controls available through Lua – but enough!
- Support tshark by detecting GUI.
- Go deeper in Wednesday's Sharkfest session.

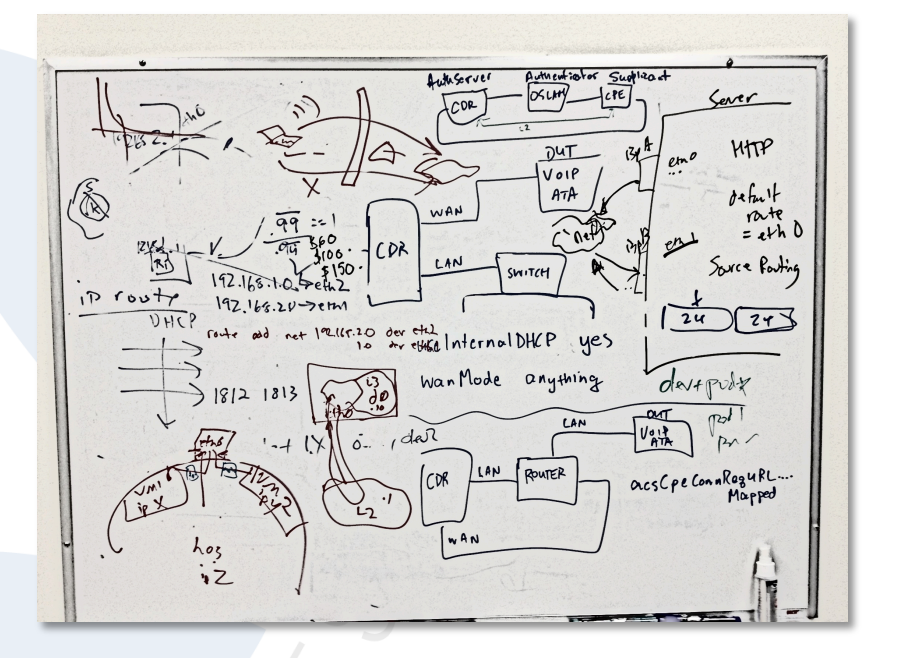

#### Act Seven: Lessons Learned

*What we have here is a eating machine. -- Jaws, 1975* 

### Lessons Learned: Uploads

- No signups
- No logins
- No limit to imagination

of uploads!

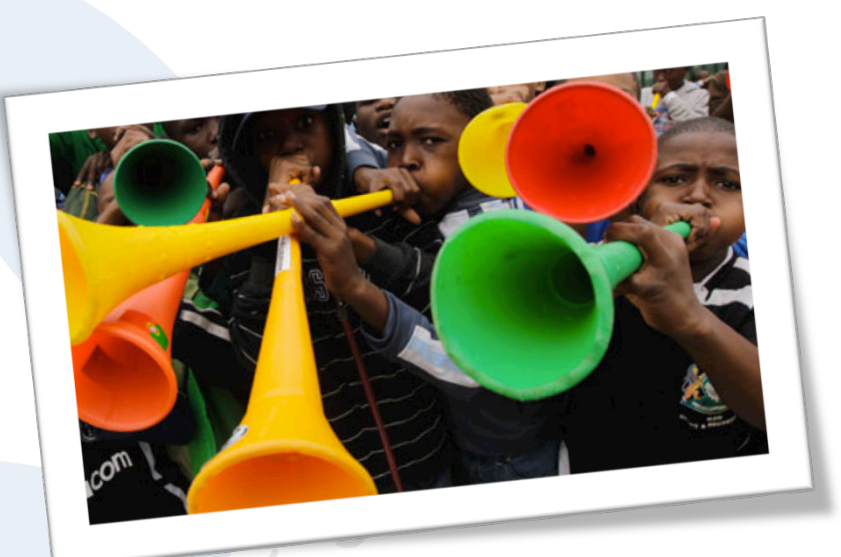

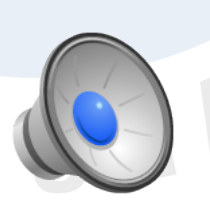

### Lessons Learned: Uploads

- MP3
- MPEG
- JPEG
- Historical reasons for support?

### Lessons Learned: Uploads

- **Exploits**
- Denial Of Serivce
- **Sandbox**

### Lessons Learned: Mobile

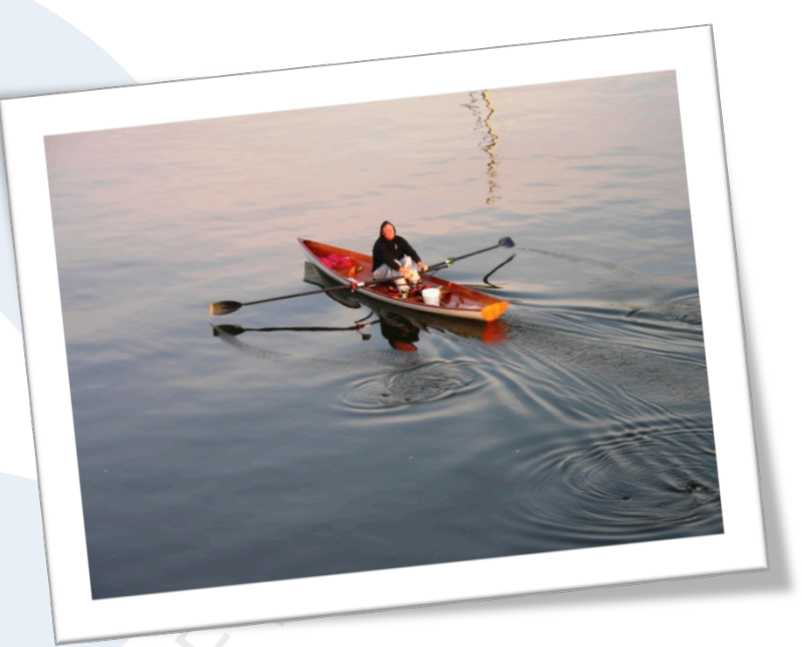

• "Out of the office"

\*standard data and messaging rates may apply

### Lessons Learned: Data Size

- Bandwidth issues
- Too much data
- Information without all the data
- **Caching**

## Lessons Learned: Community

- **Great community**
- PacketLife.org
- ask.wireshark.org
- SharkFest!

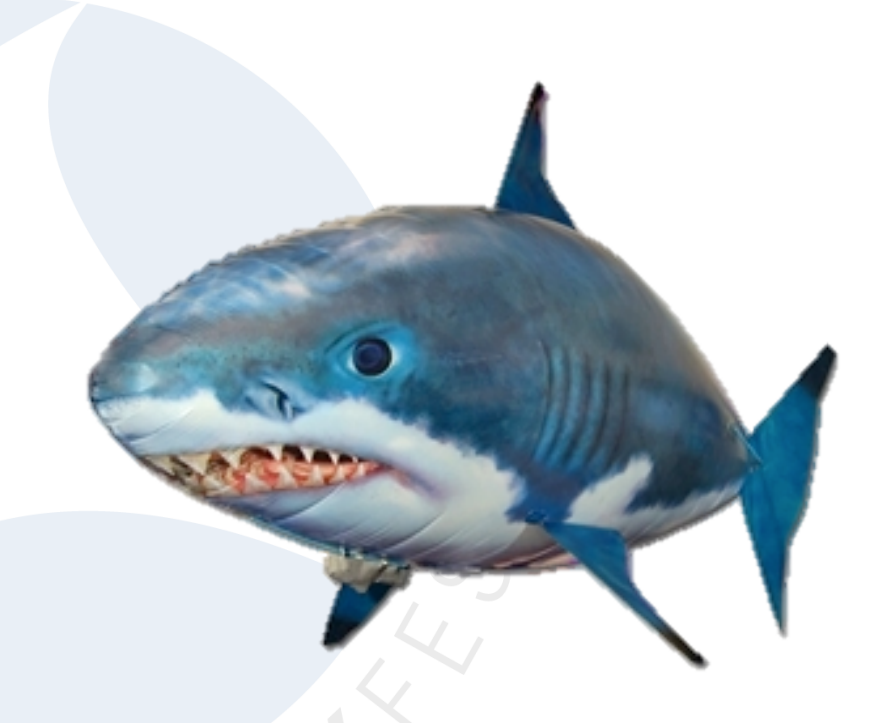

### Act Eight: Wrapping up

*Any special questions? -- Jaws, 1975* 

# Wrapping up

- Learn to packet surf today! Download the plugin now from cloudshark.org
- Login to https://surf.cloudshark.org **user:sharkfest password:sharkfest**
- Try out our capture challenge for Sharkfest attendees! http://bit.ly/sharkfest-2012
- Come back for Wednesday's 11:00 session "Using Lua to implement the Wireshark Plug-in"

### Have a great Sharkfest!

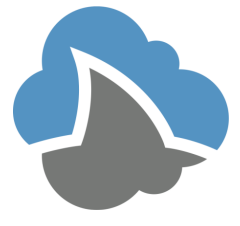